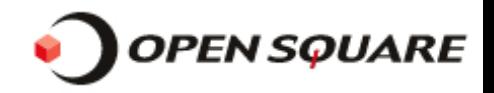

### ロードマスター SSL証明書導入手順書 第3版

本書は、セコムパスポート for Web(SSL証明書)をWUIを使用してロードマスターに導入 する手順を説明します。

導入手順の概要は以下の通りです。 また、ロードマスターのシングル構成、HA構成とも手順は同様です。

 手順1.CSR(証明書署名リクエスト)の作成 手順2.作成したCSRの申請とSSL証明書の取得 手順3.発行されたサーバ証明書の登録 手順4.中間証明書(第三者証明書)の登録 手順5. SSL証明書導入の確認

株式会社OPENスクエア http://www.opensquare.co.jp

10/06/22

お問合せ先: info\_os@opensquare.co.jp

OPENSQUARE

Copyright OPENSQUARE. All rights reserved.

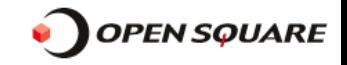

# 手順1.CSR(証明書署名リクエスト)の作成

ロードマスターのWUIにログインして、左側メニューから Certificates⇒Generate CSR を選択します。 下図の【CSR作成内容入力画面】が表示されますので、CSRを作成する為に必要な項目を入力します。 入力例や各項目の説明は図の下部の説明を確認して下さい。 尚、CSRを作成される場合は『Use 2048 bit key』にチェックを入れて鍵長は2048bitで作成して下さい。

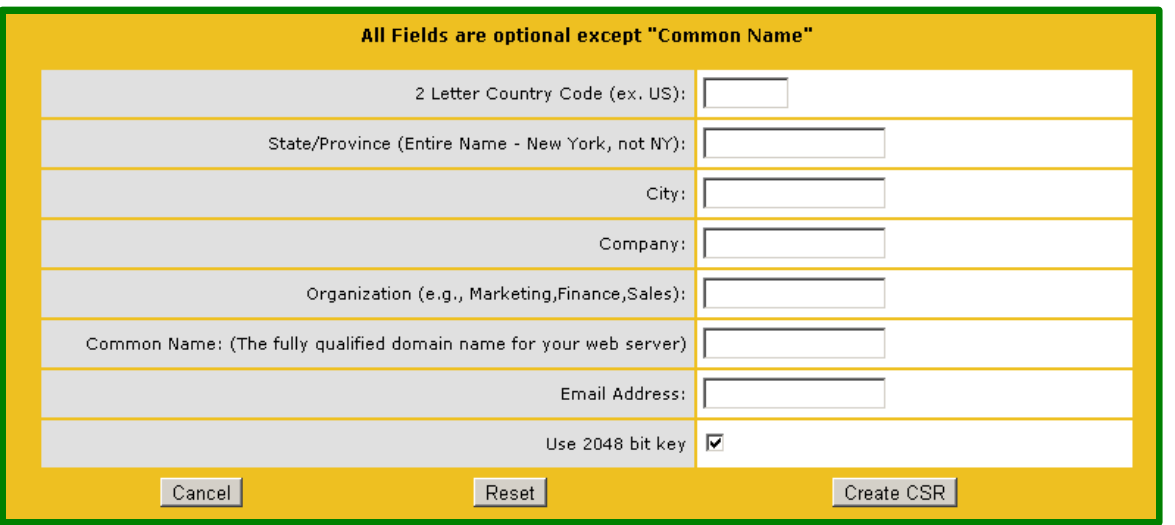

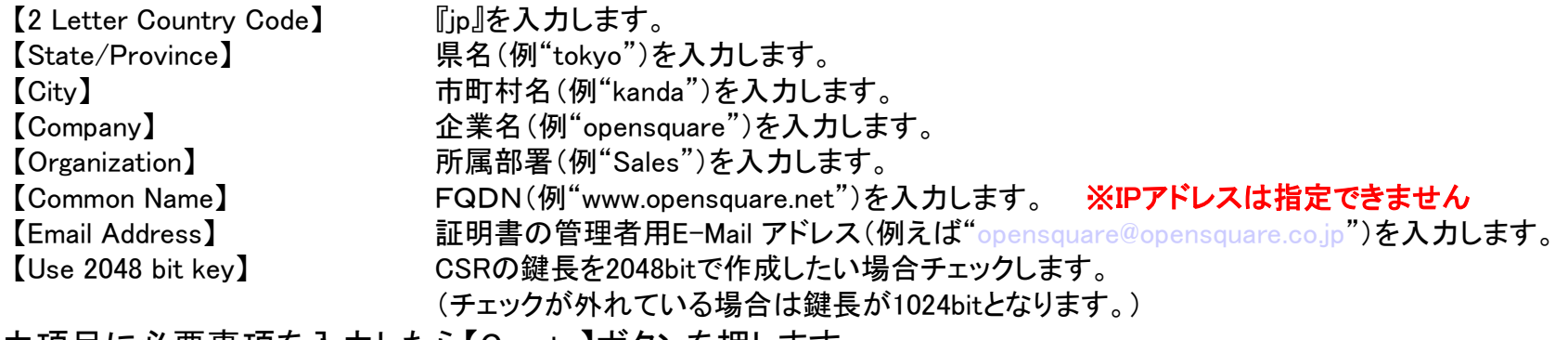

各入力項目に必要事項を入力したら【Create】ボタンを押します。

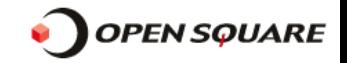

#### 【Create】ボタンを押すとCSRとプライベートキーが生成され、以下の画面が表示されます。 画面に表示されたCSR,プライベートキーをファイルに保存します。

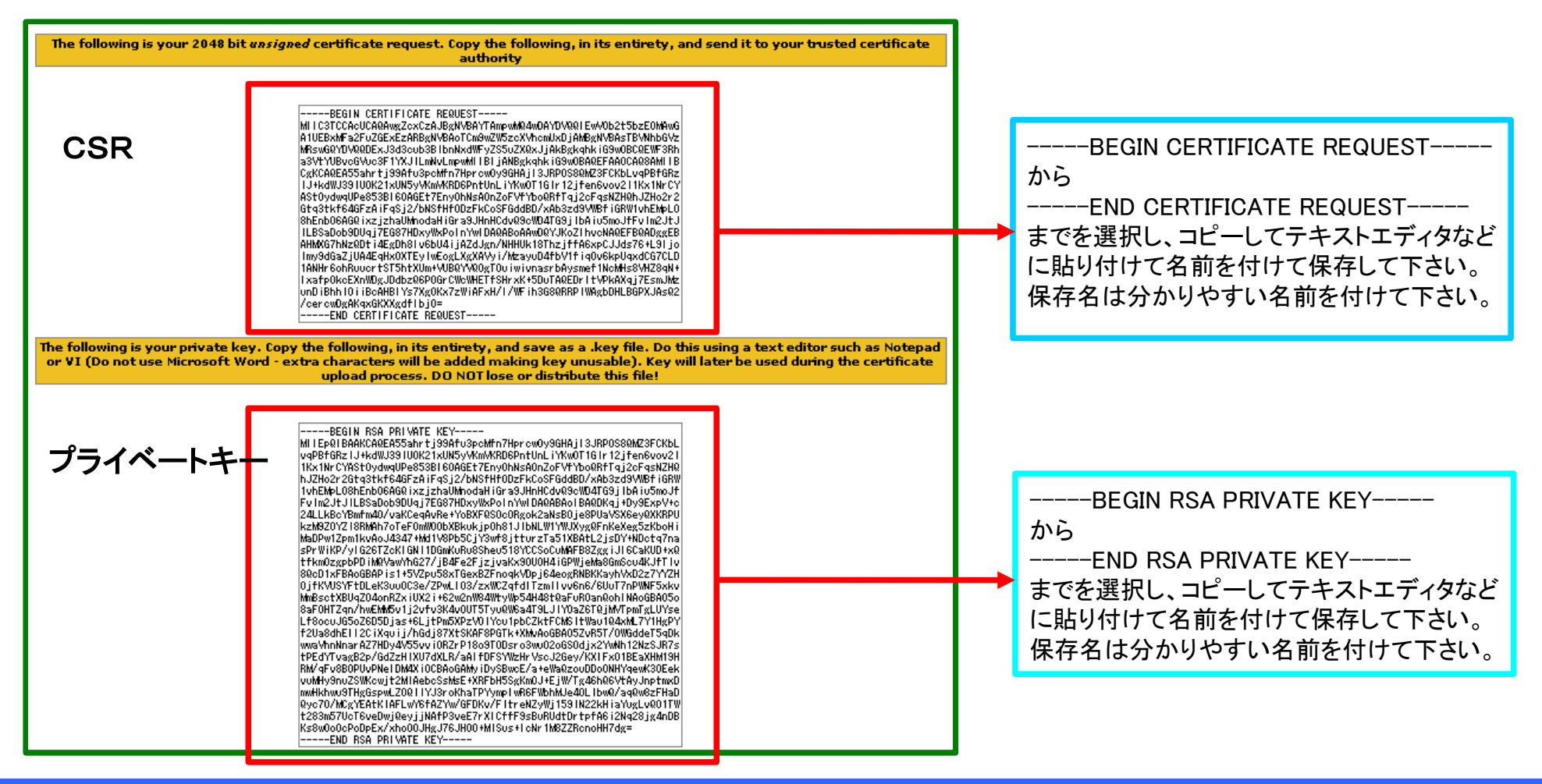

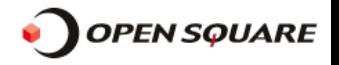

# 手順2. 作成したCSRの申請とSSL証明書の取得

作成したCSRをセコムトラストシステムズ社(認証局)に申請します。

申請が承認されると以下の3種類の証明書がセコムトラストシステムズ社より発行されます。

・ServerCert: サーバ証明書

以下の2つの証明者はセコムトラストシステムズ社の指定Webサイトから所得して下さい。

- ・ChainCert : 中間証明書
- ・RootCert : ルート証明書

ロードマスターにはサーバ証明書、中間証明書を登録します。

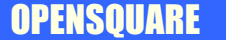

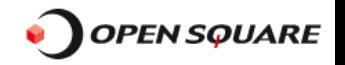

## 手順3. 発行されたサーバ証明書の登録

### バーチャルサービスの作成

サーバ証明書はバーチャルサービス毎に登録しますので、先にバーチャルサービスを作成する必要があり ます。バーチャルサービスの作成は、ロードマスターの関連マニュアルを参照して下さい。

### サーバ証明書の登録

作成したバーチャルサービスにSSL証明書を登録します。

1.当該バーチャルサービス設定画面の"SSL Properties"セクションにある "SSL Acceleration"を"Enable"に設定します。

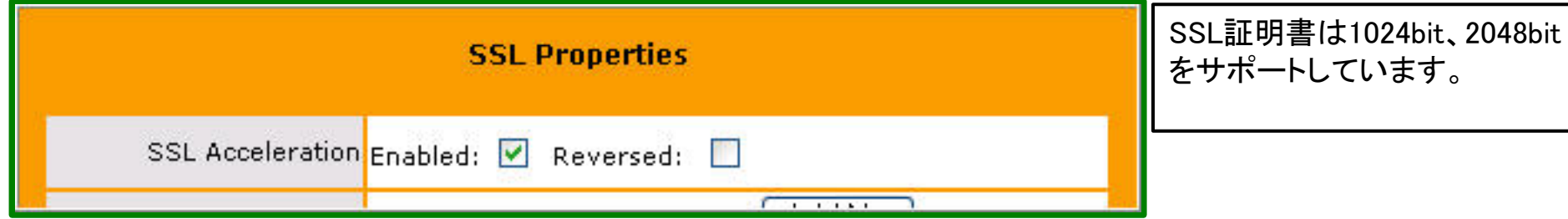

2."Certificates"の"Add New"ボタンをクリックします。

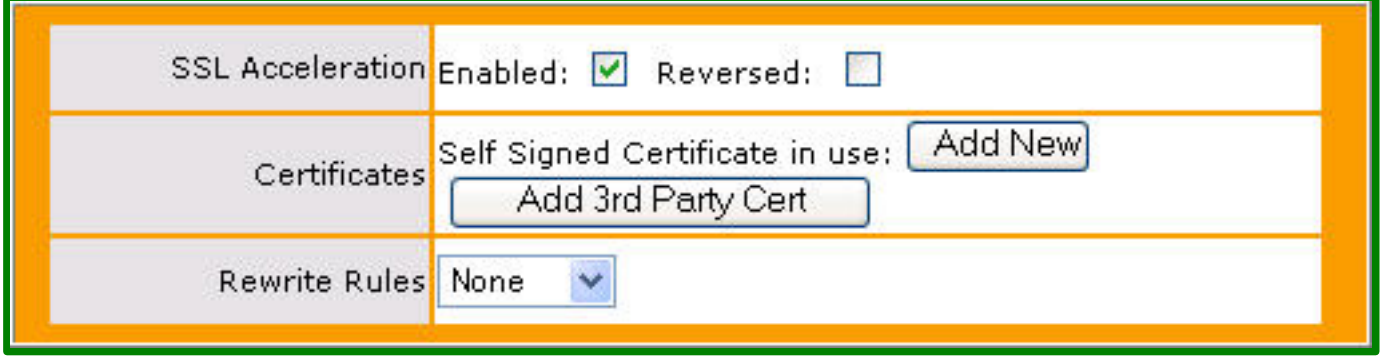

OPENSQUARE

Copyright OPENSQUARE. All rights reserved.

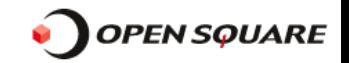

### 3.コピー&ペーストでサーバ証明書とプライベートキーを、

"Submit Certificate"画面の<Signed Public Certificate>と<Private Key>に入力します。

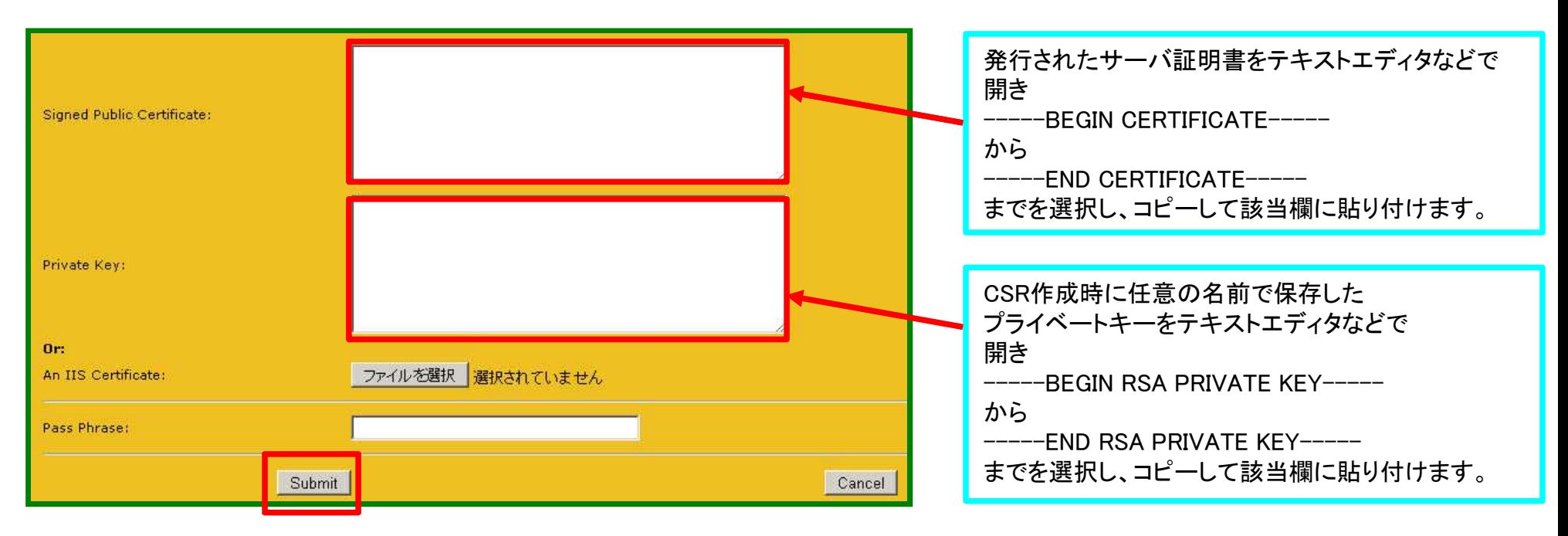

4.<Signed Public Certificate>と<Private Key>欄に入力が完了したら"Submit"ボタンをクリックします。 以下の【Certificate correctly Installed】画面が表示されればインストールは完了です。

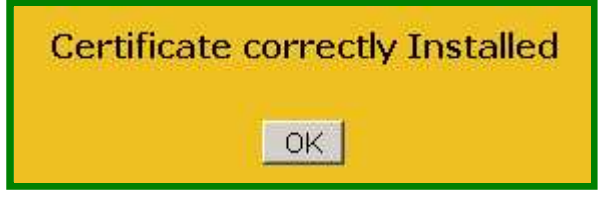

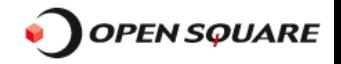

## 手順4.中間証明書(第三者証明書)の登録

取得した中間証明書をロードマスターに登録します。中間証明書は認証局毎に一度だけ登録します。

#### 1.作成したバーチャルサービスの設定画面の"SSL Properties"セクションにある "Add 3 rd Party Cert"ボタンをクリックするか、

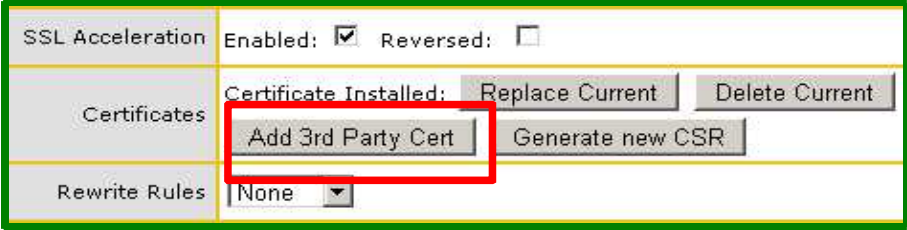

左メニューのCertificates⇒3rd Party Certs の"Add New"ボタンをクリックします。

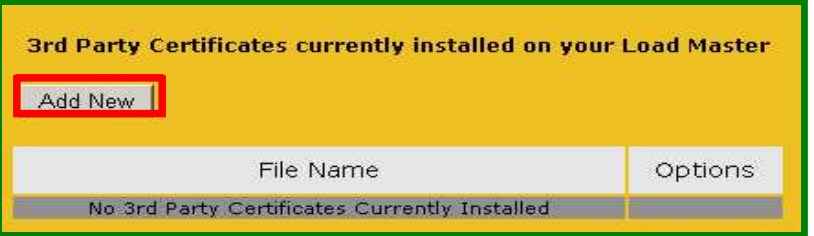

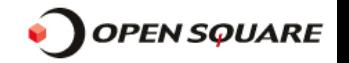

2.取得した中間証明書をテキストエディタなどで開き、

"-----BEGIN CERTIFICATE-----"から"-----END CERTIFICATE-----"までをコピーして<3rd Party Certificate> に貼り付けます。

 登録した中間証明書を識別する為に<Desired File Name>に下図のように任意の名前を入力します。 他のバーチャルサービスに異なるサーバ証明書をインストールする場合でも、同じ認証局から発行された証明書 であれば、中間証明書は共有されます。従って、名前には該当する認証局名を指定することを推奨します。

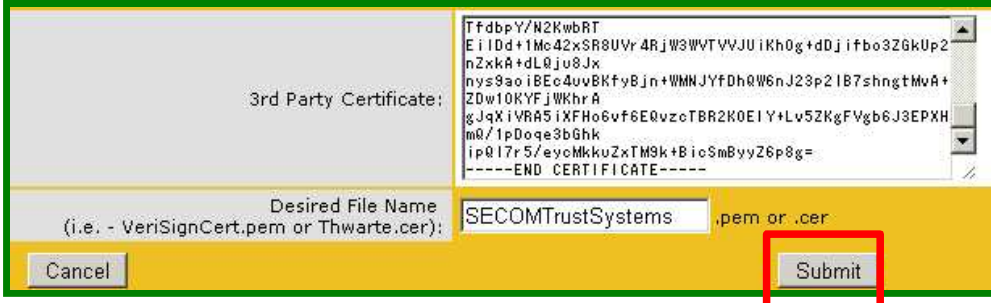

3.<3rd Party Certificate>と<Desired File Name>欄に入力が完了したら"Submit"ボタンをクリックします。 【Certificate Installed】と表示されれば登録は完了です。

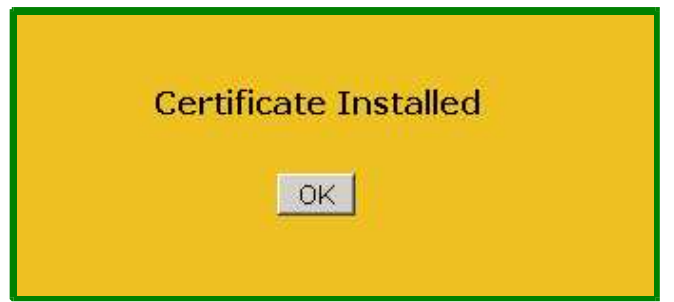

**OPENSOUARE** 

Copyright OPENSQUARE. All rights reserved.

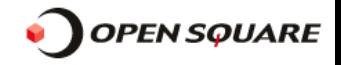

## 手順5.当該バーチャルサービスの正常な動作を確認

登録したSSL証明書が正しく機能している事を以下の方法で確認します。

1.お使いのブラウザ(説明はIE8.0)から作成したバーチャルサービスに接続します。

Internet Explorer 8は、SSLサイトをブラウズした時アドレスバーの右横に下記のようなロック(鍵)のアイコンが表示されます。 2.ロック(鍵)アイコンが表示されていることを確認して下さい。

【アドレスバー】

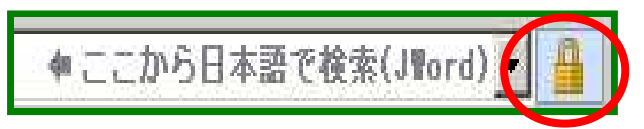

3. ロックアイコンをクリックして表示されてた証明書情報が、登録したSSL証明書の情報と同様であることを確認して下さい。

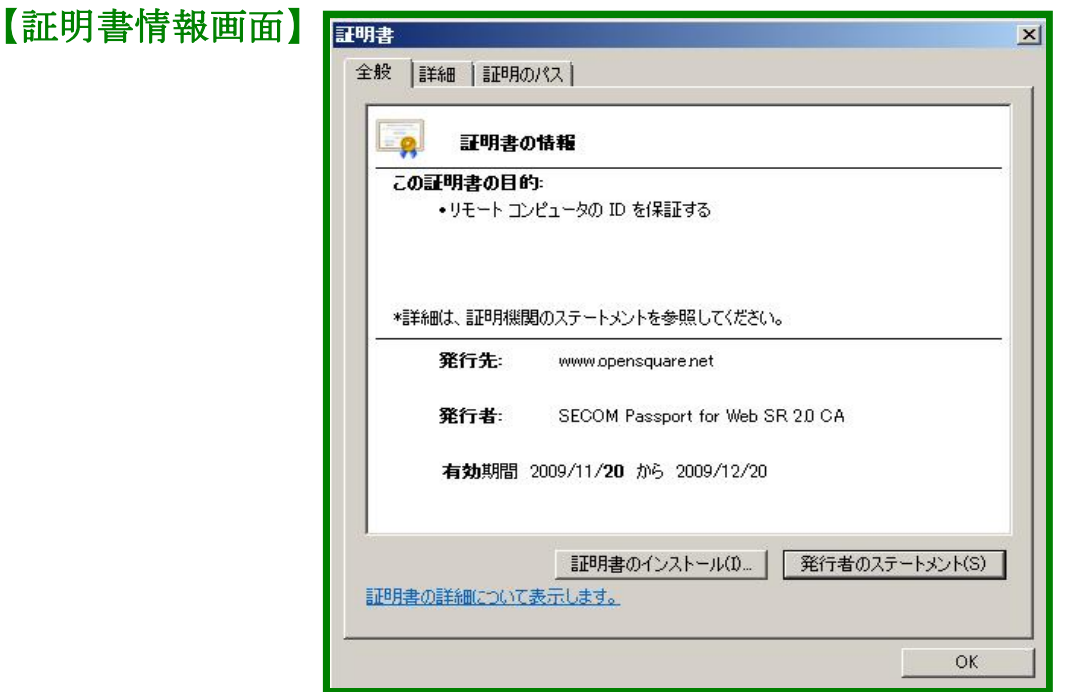

以上で作業は終了です。